# **Rental Module Help File**

#### **Overview**

The rental module that is incorporated as part of the Inventek Point of Sale system is for the purpose of tracking merchandise that is to be returned to the store. It has been successfully used for the rental of videos, tools, and other merchandise. The idea is that each individual product that is to be rented, regardless of SKU, has its own identification number which the POS system calls Serial Number. This is to track which item in particular is being referred to. For example, say you have a product with a UPC code of 12345678900 and there exists a quantity of 24 of this particular item in inventory. In order to identify which specific item is rented, each of the 24 individual products is to be tracked by a serial number that identified it.

### **Enable Rental Module**

In order to enable the rental module, click on Tools -> Control Setup. The following screen will appear.

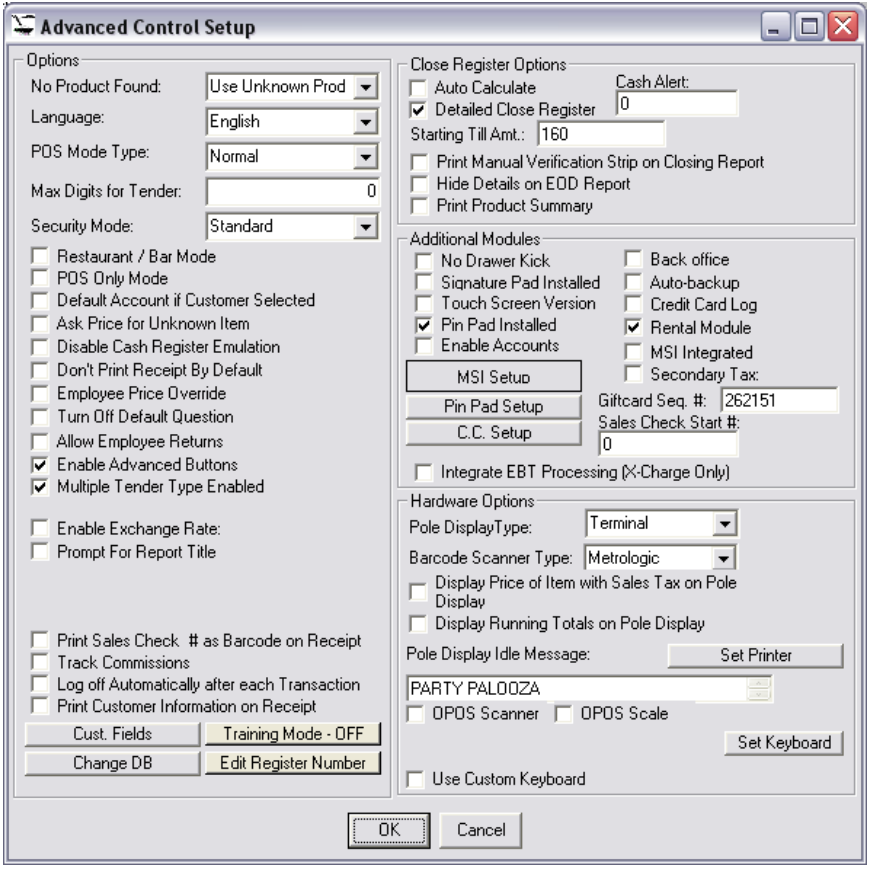

On this screen, check the option called Rental Module, and click OK. Exit the POS System and log back in to load the changes. Once logged back in, click on Inventory and select the product you would like to rent and click on Edit as seen below:

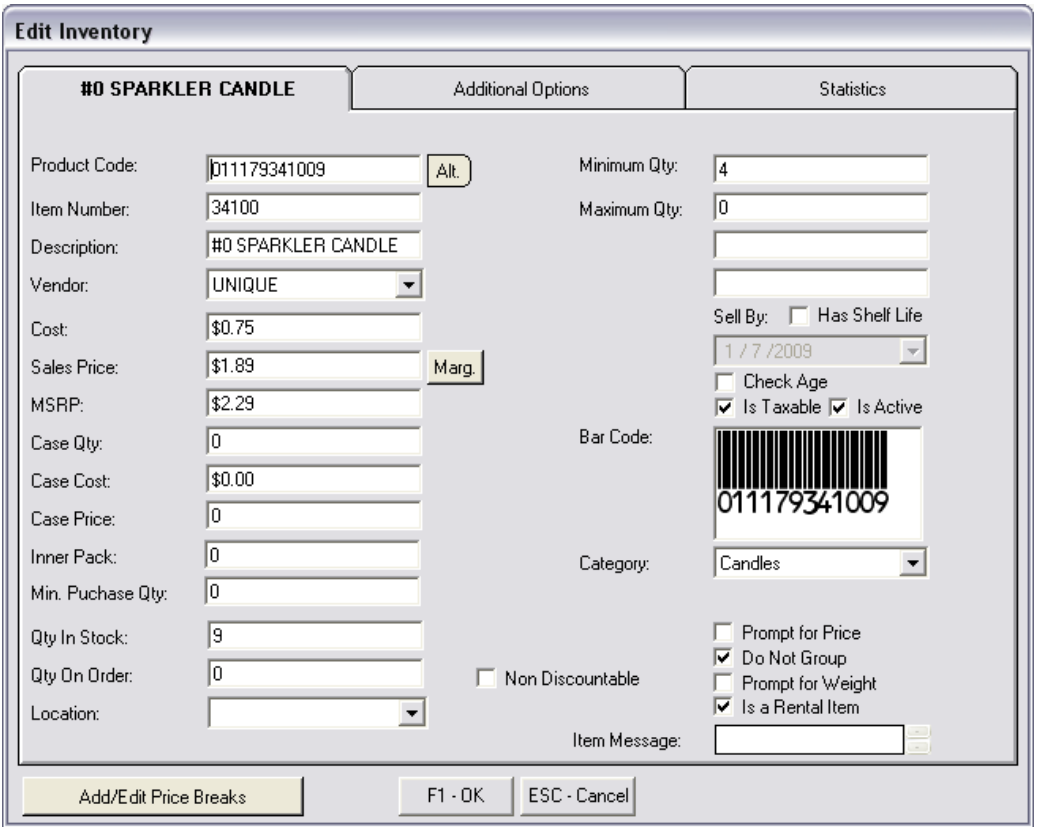

On the bottom right, click on the [Is a Rental Item] checkbox. Once this is done, click on Additional Options for the following screen:

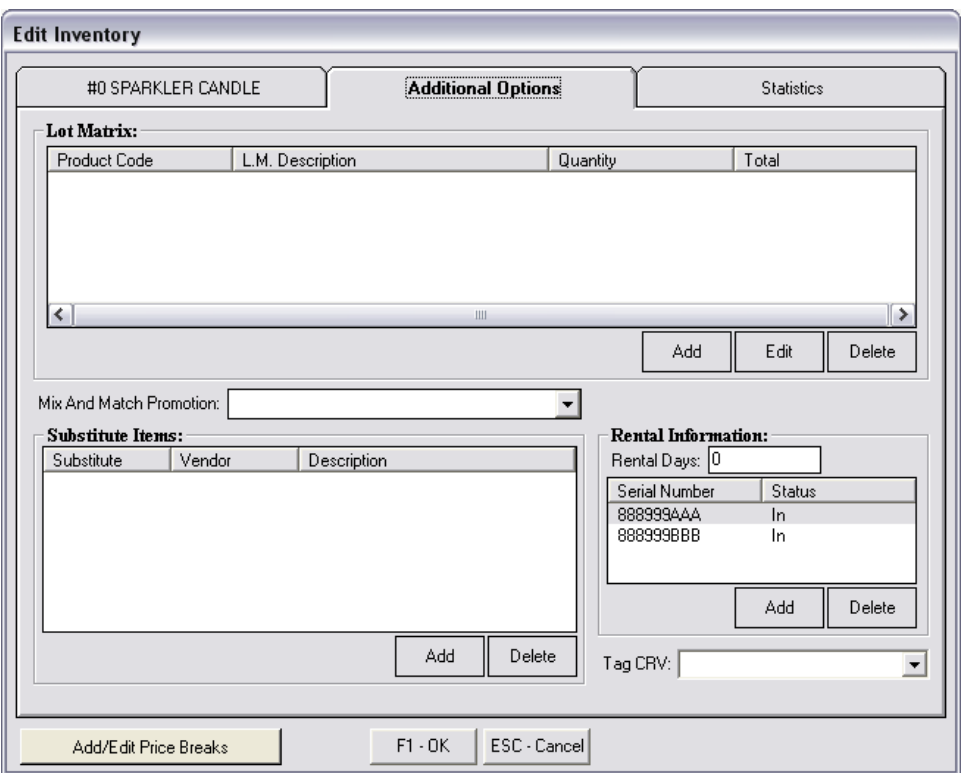

To register a Serial Number for this SKU, on the Rental Information section click on the Add button and enter the serial number as requested:

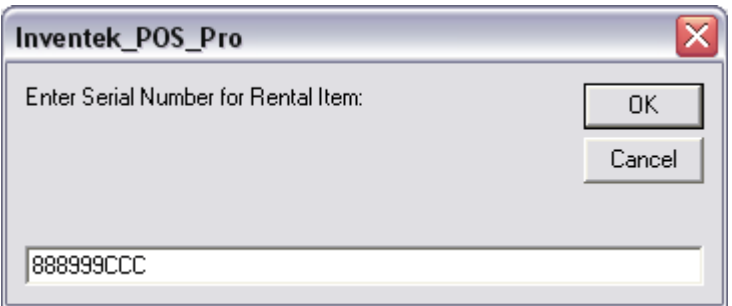

The serial number should then appear in the Rental Information section

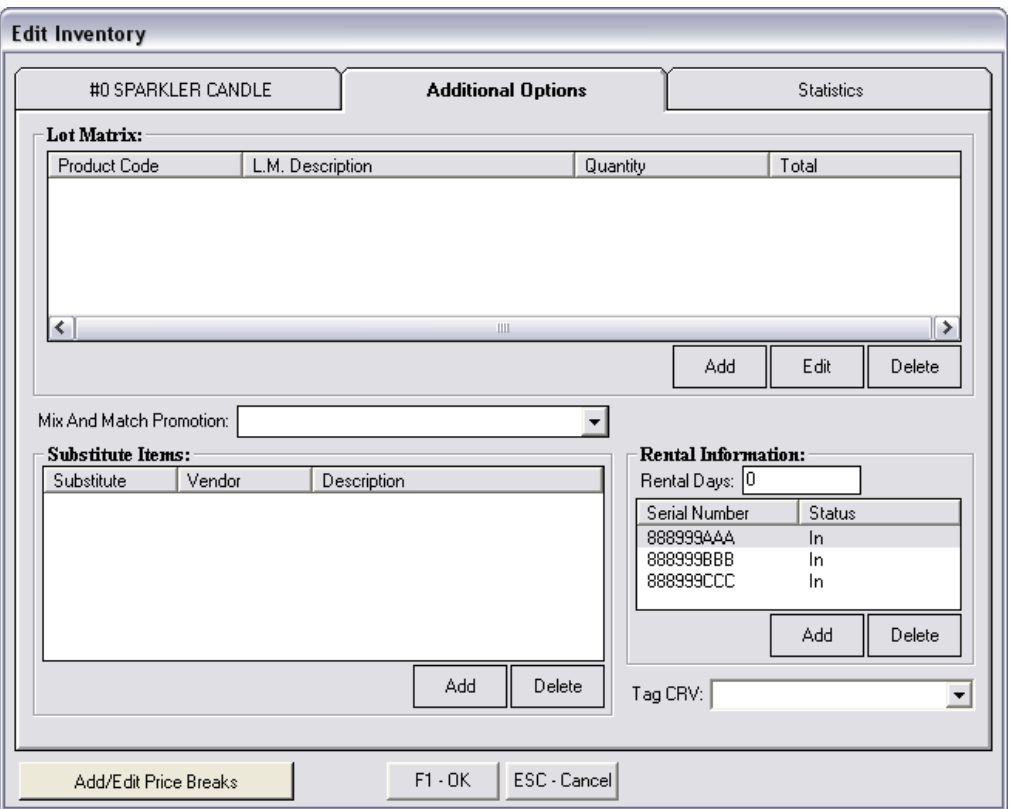

Once this is complete, you can rent the item by scanning the SKU of the product.

## **Rental Procedure**

When the Product Code of that item is scanned, the POS system selects the product as normal but then will ask for the particular serial number as seen below:

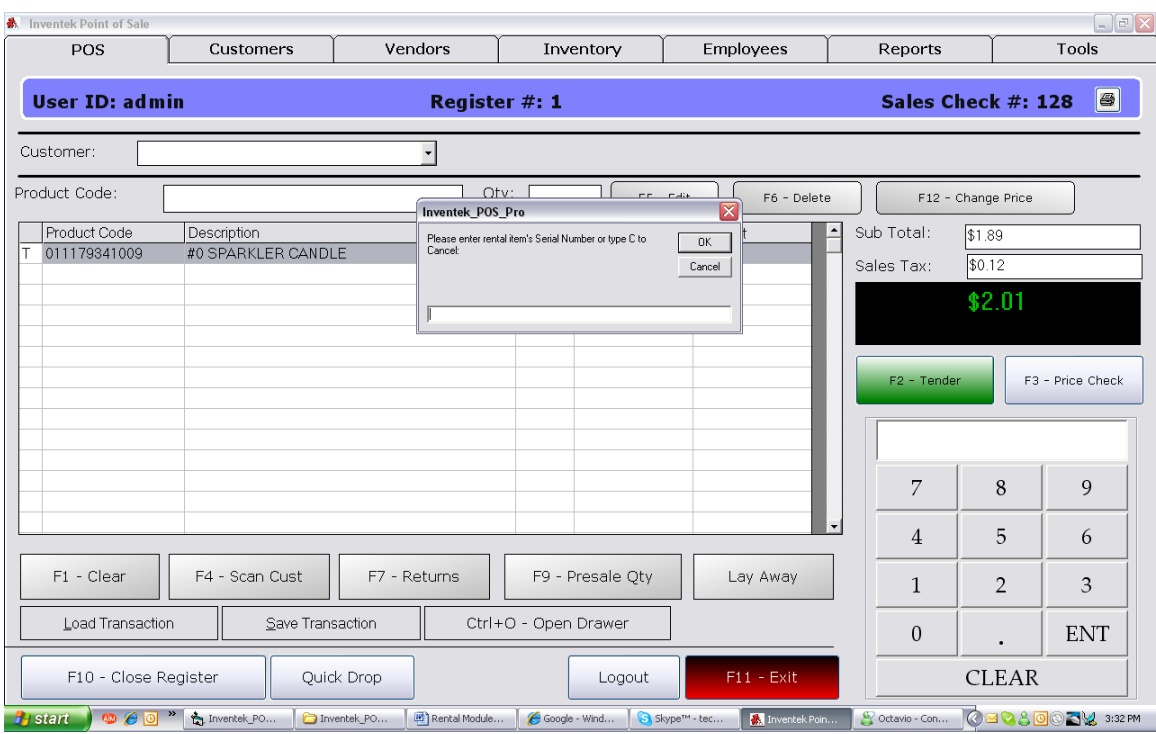

At this point, scan or enter the Serial Number and the item will be placed on a Rental Status of out once the sale is tendered.

#### **Rental Status**

To register a returned product or check on the status of a rental, click on Inventory and then click on Rental Return for the following screen:

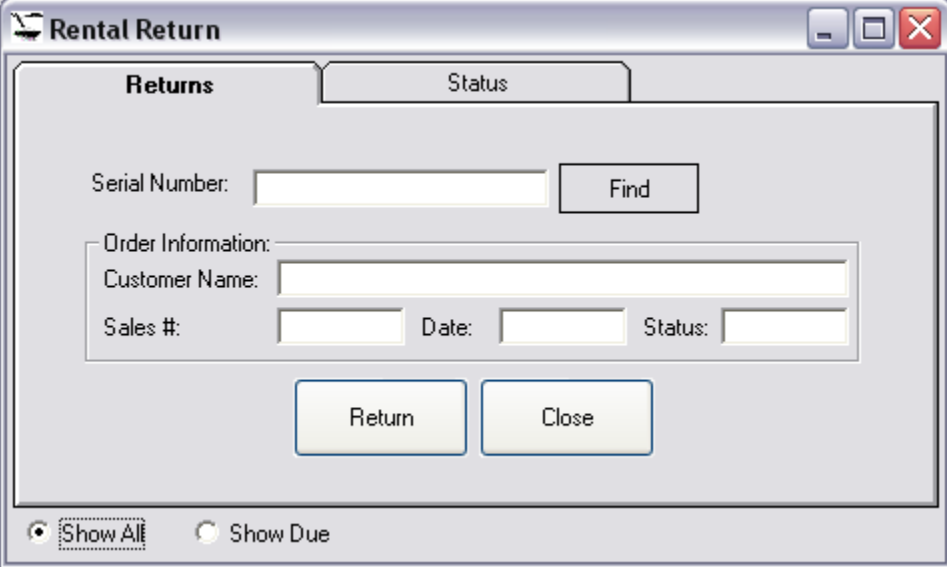

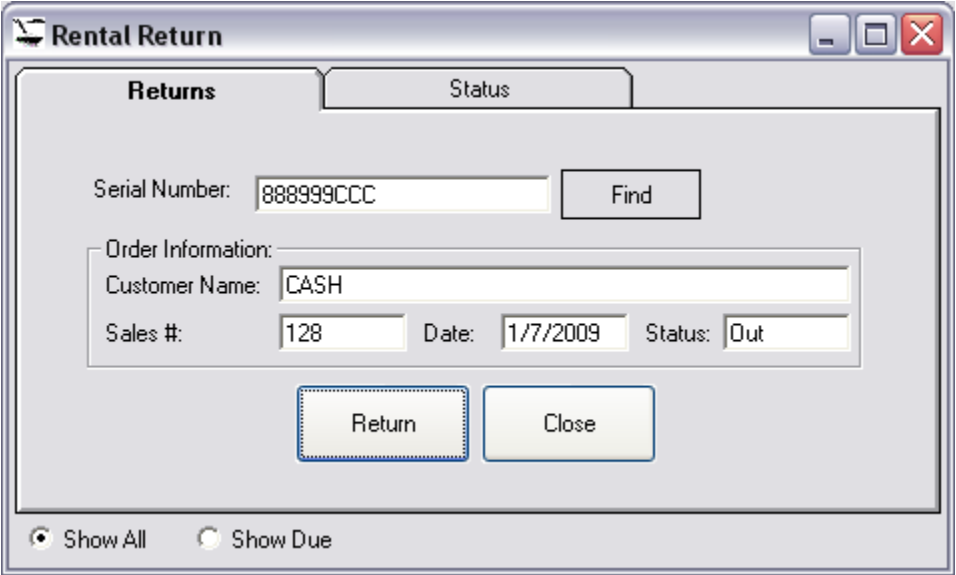

To search for a particular rental item, enter the serial number and click Find:

If a rental item is NOT tendered, it WILL NOT be released. Meaning, it will still show as being "In." To return on item, click on the Return button as seen above. To see the status of rented items, click on the Status Tab as shown below:

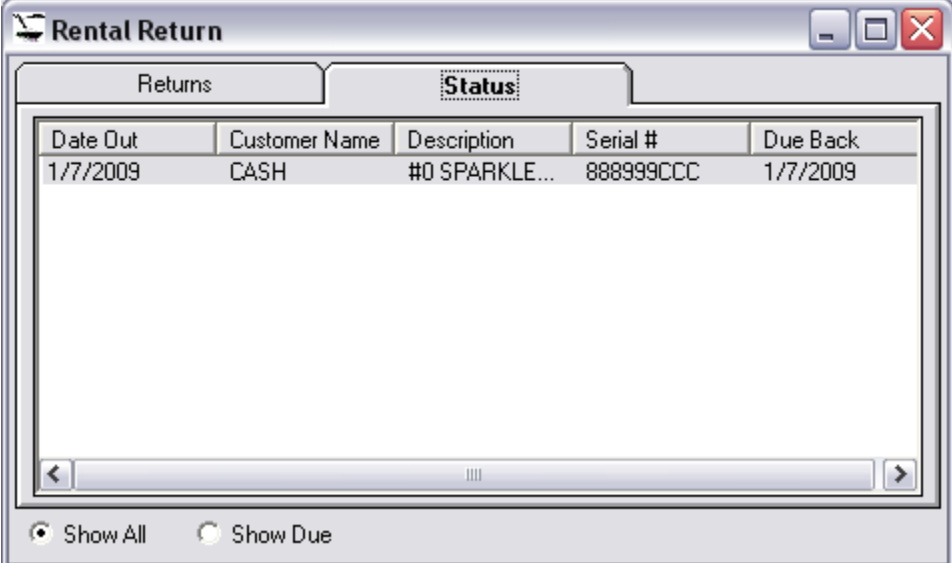